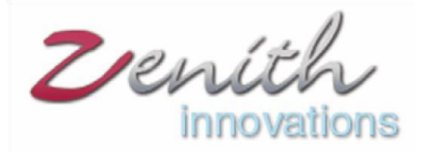

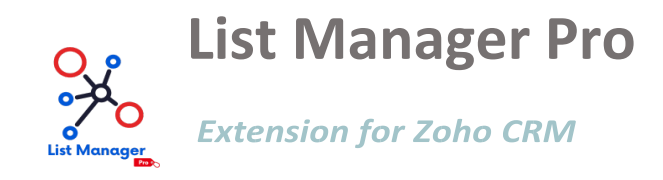

List manager Pro is a zoho CRM extension which helps you to pass the valid emails of your CRM desired leads and contacts to a specific list in Zoho Campaigns, Active campaigns, MailChimp or HubSpot. Categorize your leads and contacts in to different lists in campaigns to identify the behavior and to keep track of your potential customer's response.

#### **Automation**

By adding your leads and contacts to Zoho Campaigns, Active campaigns, MailChimp or HubSpot you can easily track your leads and automate their emails campaigns. Just set the conditions automation will take care of the rest based on your applied criteria.

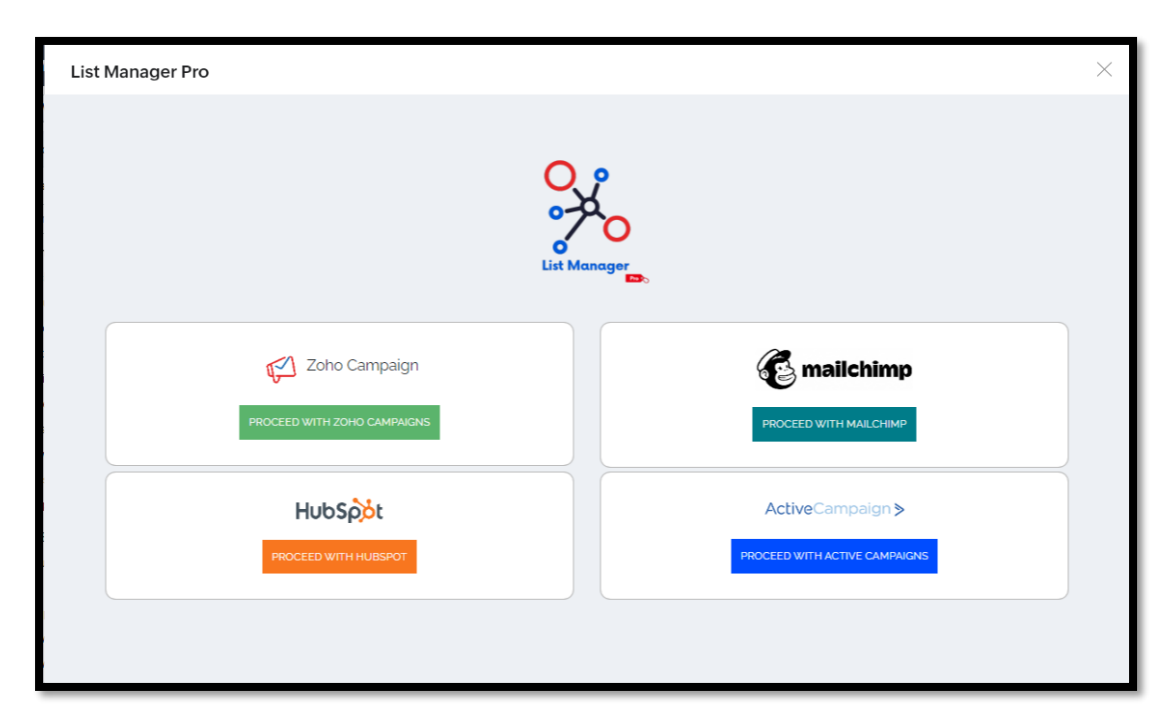

## **Zoho Campaign List**

All the lists that are added in Zoho Campaigns will be reflected in the extension so that you can easily click the desired campaign list to add your data to the available list. You can also multiselect the lists. Automate workflows and sit back to see results.

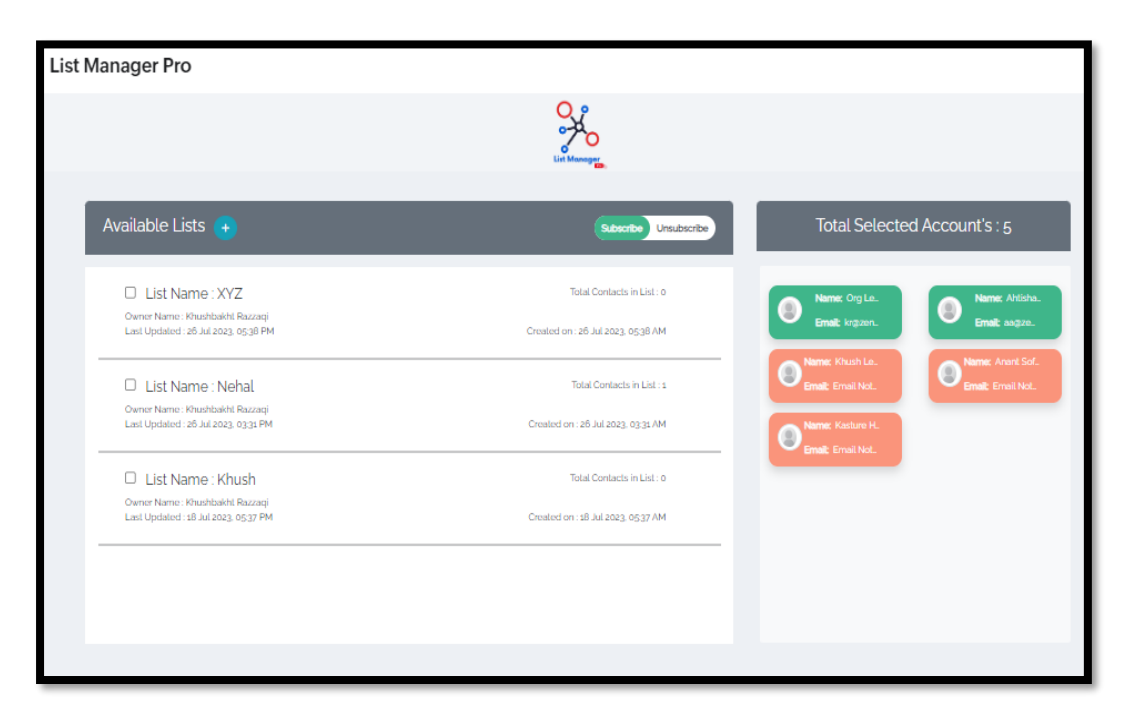

### **Export Summary**

Export summary reflects all the Account Names that are selected along with the status of their emails. Export summary is the report of the added emails and invalid emails. Accounts that have the valid email reflects the message

#### "User successfully subscribed"

If the Email is already added it will reflect the message

"This email address already exists in the list. However, any additional information will be updated in the existing contact"

Emails that are test emails, temporary emails or emails that are not valid reflects the message "Invalid Contact Email address"

If the email field is empty or null it will reflect the message as "No Email Found with account"

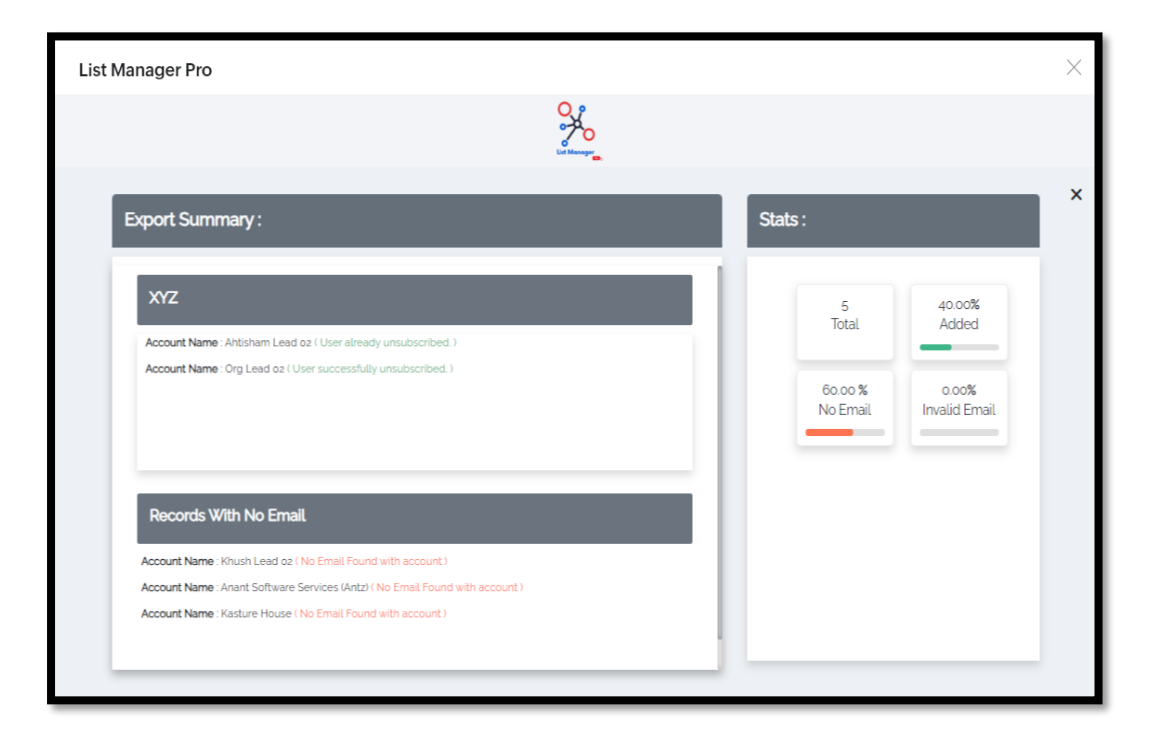

### **Validity Check**

The selected data is checked for the validity of the emails. Against each record a message will be reflected of the status of the email either it is valid, Invalid, Already added or successfully added.

### **Stats**

Stats at the right hand side reflects the total number of your selected accounts along with the percentage of your emails that are Valid, Invalid, Added and Null Emails.

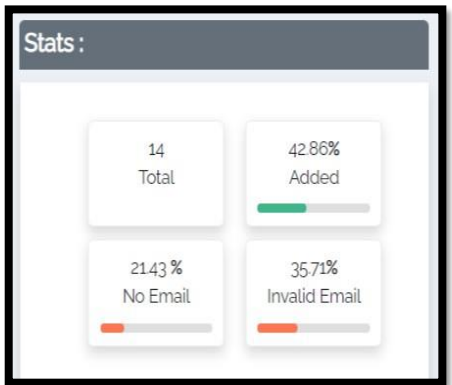

# **Subscribe / Unsubscribe**

Select the record then select the lists and toggle the button. If you unsubscribe the selected users will be deleted from all the lists where it was added previously.

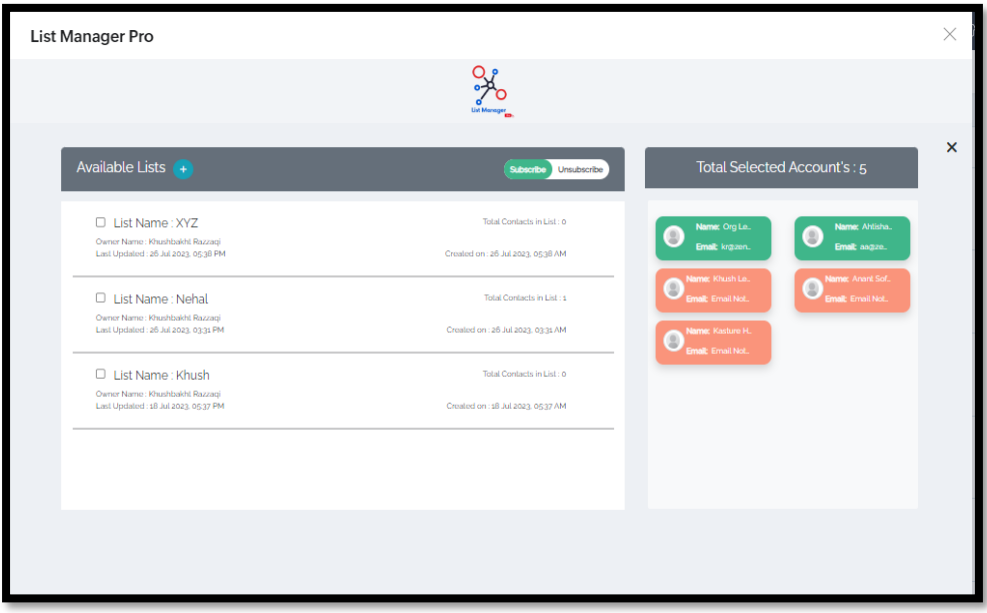

#### **Create new list**

By clicking the "**+"** Button a pop-up appears to add a new list. Provide the List Name, List Description, email and Signup Form set to public or private to add a new list. Hit the create button and your list is created successfully.

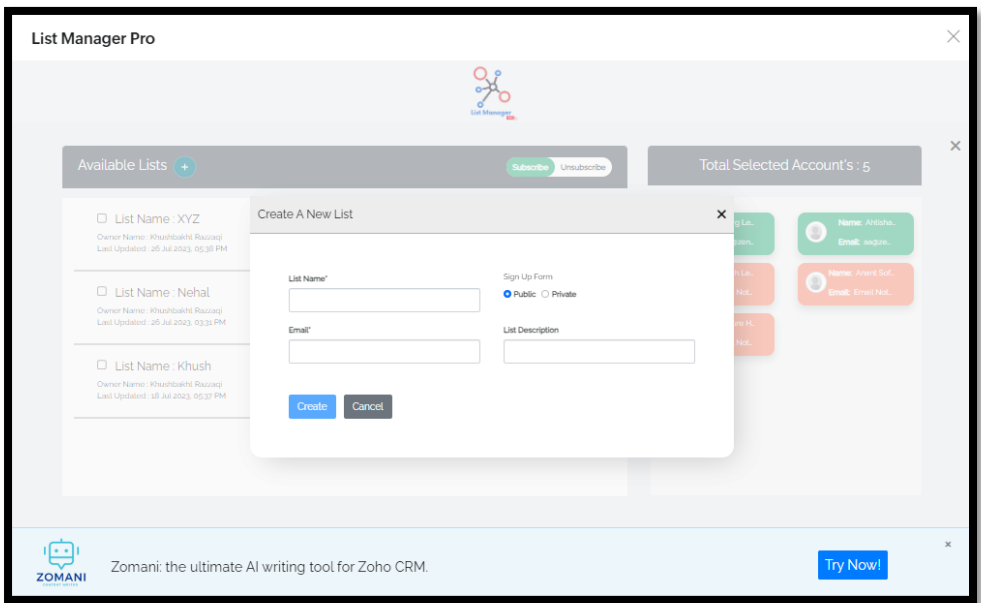

### **Mail Chimp, Active Campaigns & Hub Spot**

You can also add your leads and contacts to Mail Chimp, Active Campaigns and Hub spot. For the first time you must need to provide your API Key to establish the connection. It is a onetime process. Associate the key and you are all set to go.

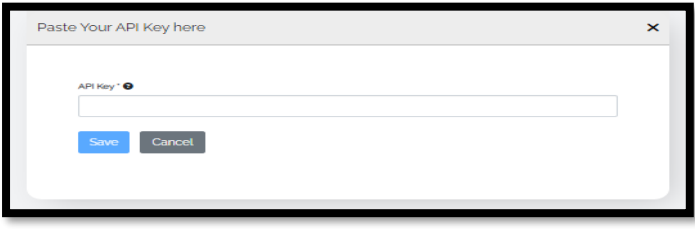

For integrating any of the three provided platforms you must have signed up to these platforms (Mail Chimp, Active Campaigns, Hub Spot). Follow the steps mentioned in extension and you will be able to create your own API key within seconds to establish a connection.

### **Mail Chimp**

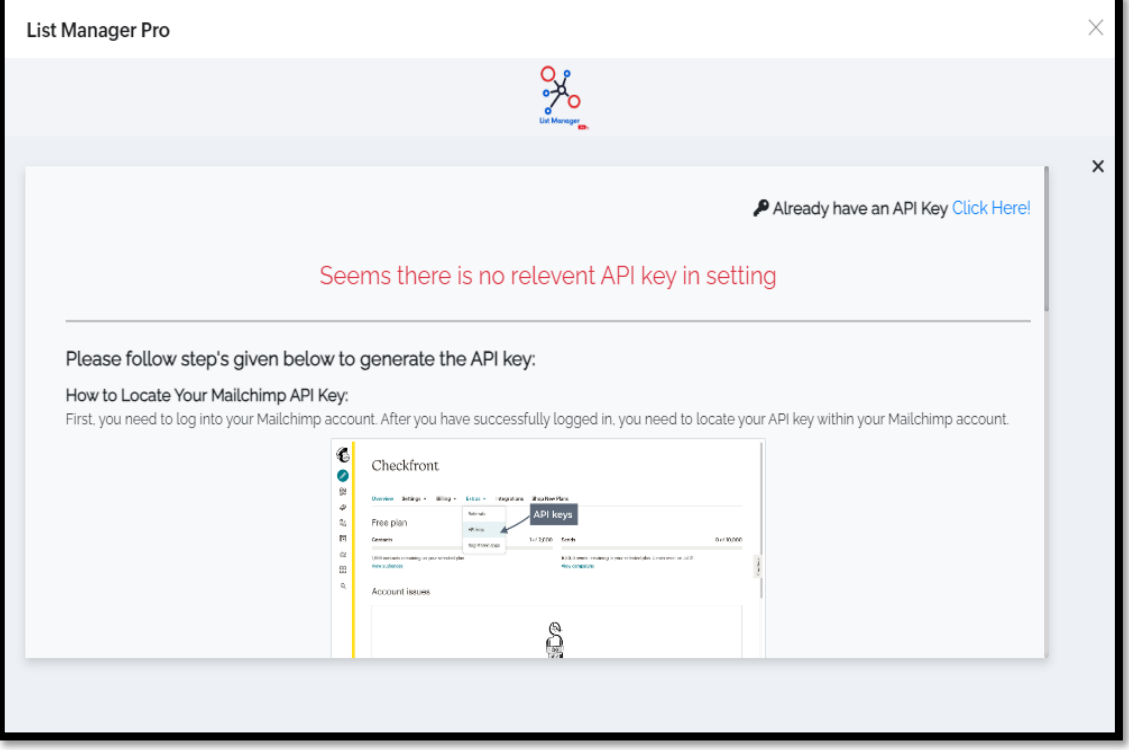

Once the connection is established you will be able to see the Lists here in the extension and you can easily sync the contacts to your created lists in Mail Chimp, Active Campaign, Hubspot and Zoho Campaigns.

## **Active Campaigns**

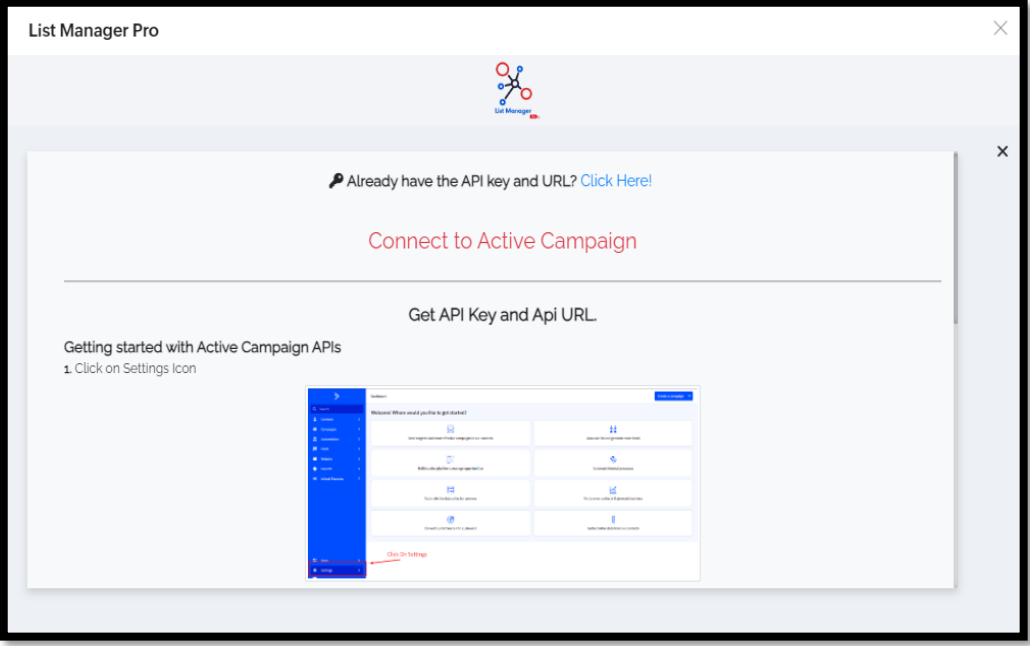

# **Hub Spot**

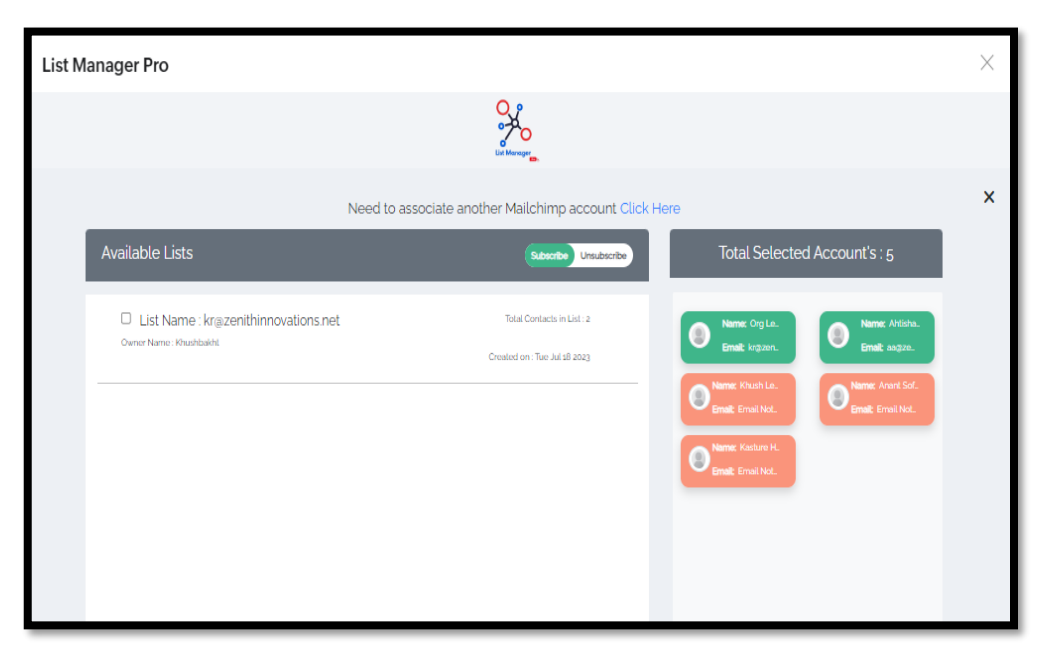

The selected records with their statuses are reflected at the right corner. Records holding valid emails appears in green while the records with invalid emails or No Emails appears with their statuses in a red block. Only the valid emails are passed to the list and a prompt like this will appear below:

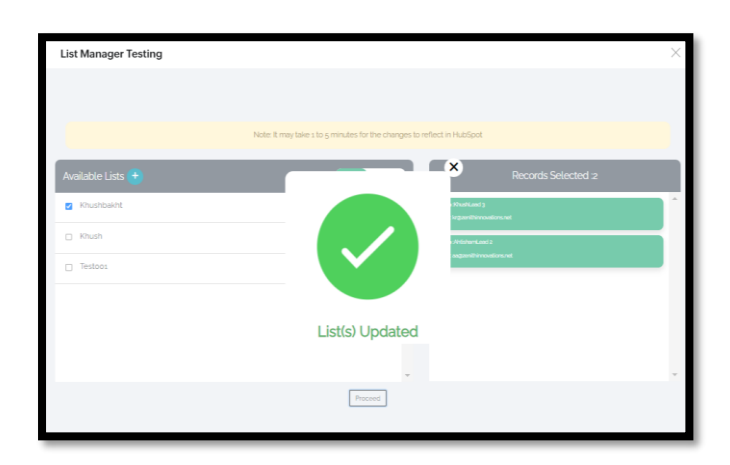

Once the lists are updated you will be able to see the contacts in your selected list. You can subscribe or unsubscribe you contacts any time according to your needs.

In case of any problem in setting up your API key, feel free to contact us at:

#### **info@zenithinnovations.net**

© Zenith Innovations info@zenithinnovations.net Office No. 401, Plaza 147, 4th Floor, Civic Center, Bahria Town Phase IV, Rawalpindi.